## **How to view PIN?**

If you have forgotten your 4 digits card PIN, you may want to View it through Shell Fleet Hub.

1. Select Cards from the menu in the top left corner of the page.

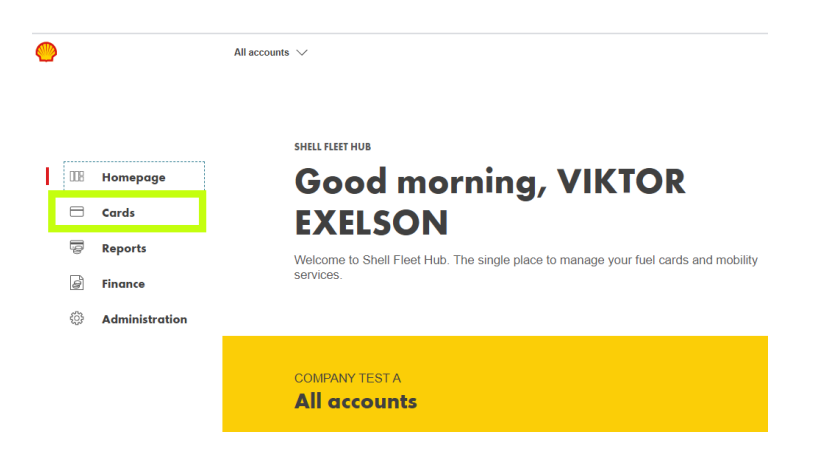

2. Click on the card you wish to view the PIN from the list.

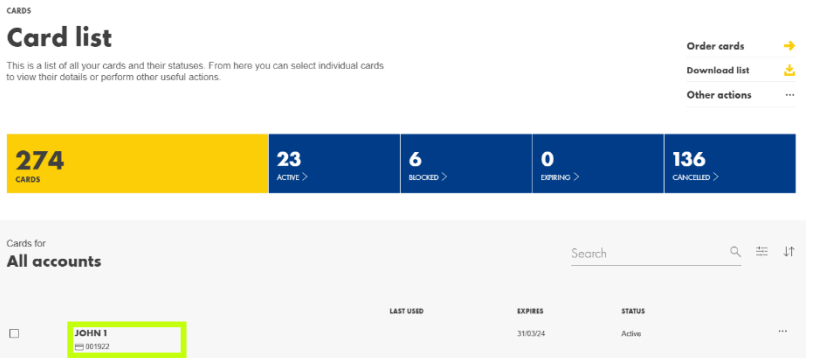

3. Click on the Details.

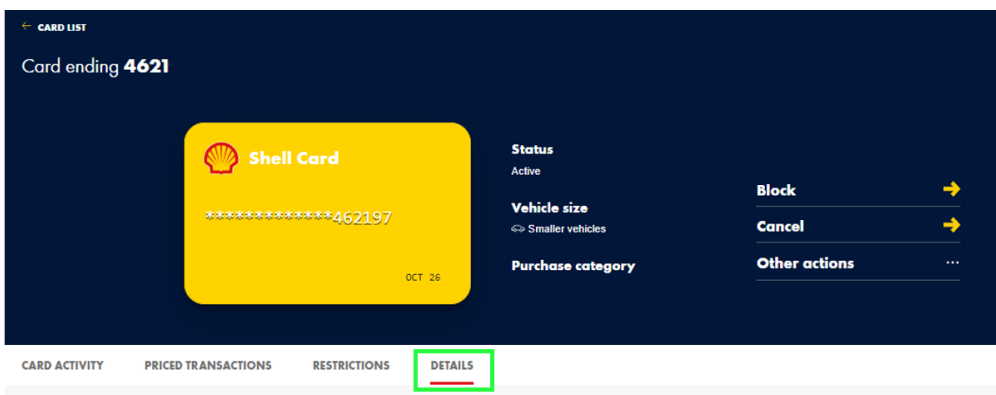

## 4. Click on View PIN

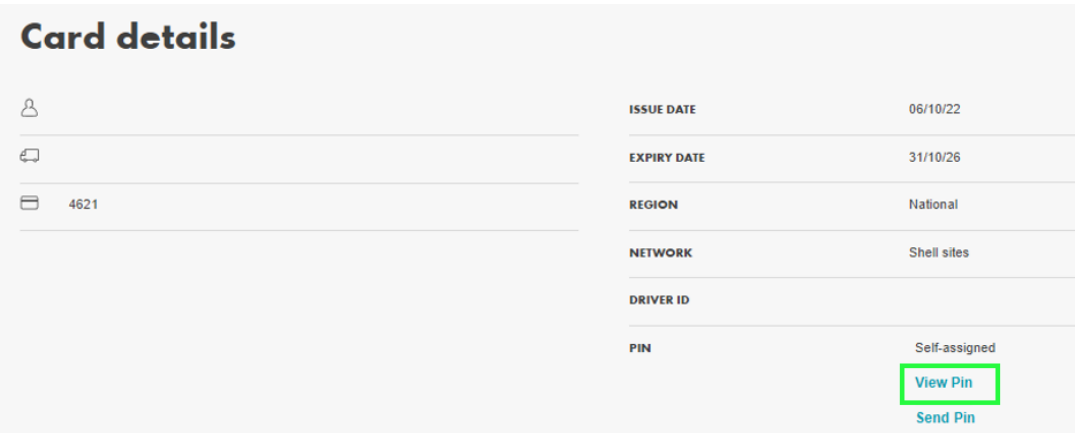

5. A popup will appear, you will be able to see your PIN one digit at a time. Hover over the padlock below the green circle to see the digit behind. If you are using a mobile device, press and hold.

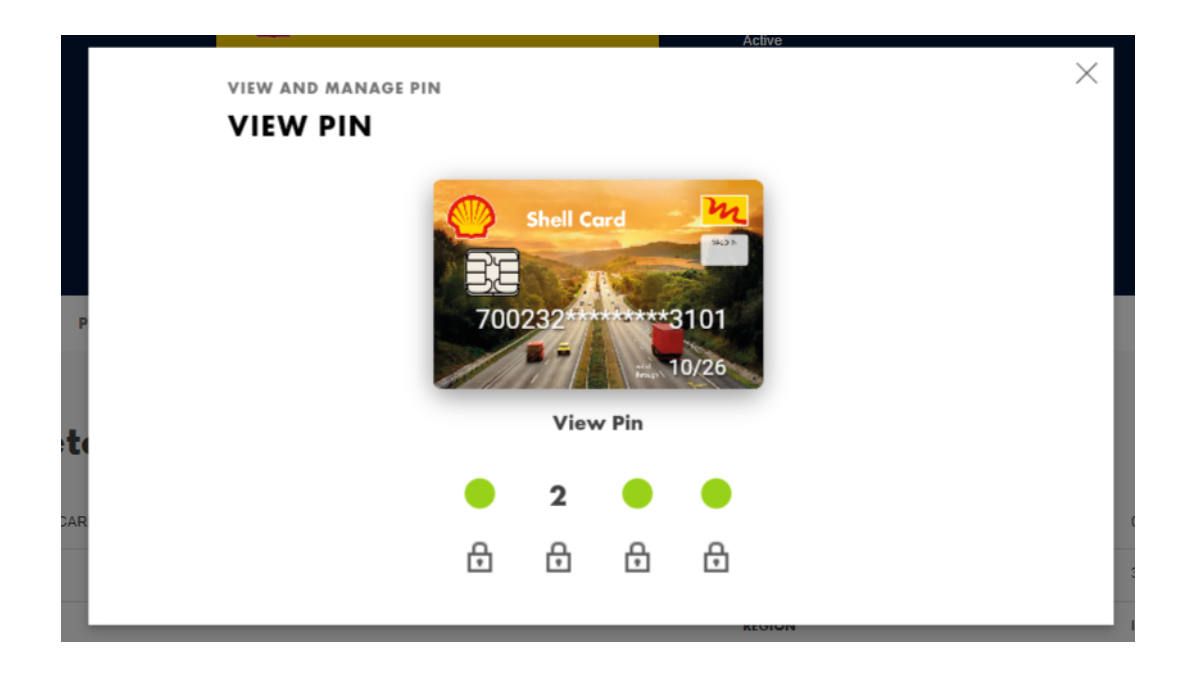